## **Инструкция по смене адреса электронной почты в Образовательном портале Moodle**

1. Авторизоваться на Образовательном портале, введя свои учетные данные (логин и пароль);

2. Нажать на кнопку , затем выбрать **«О пользователе»**.

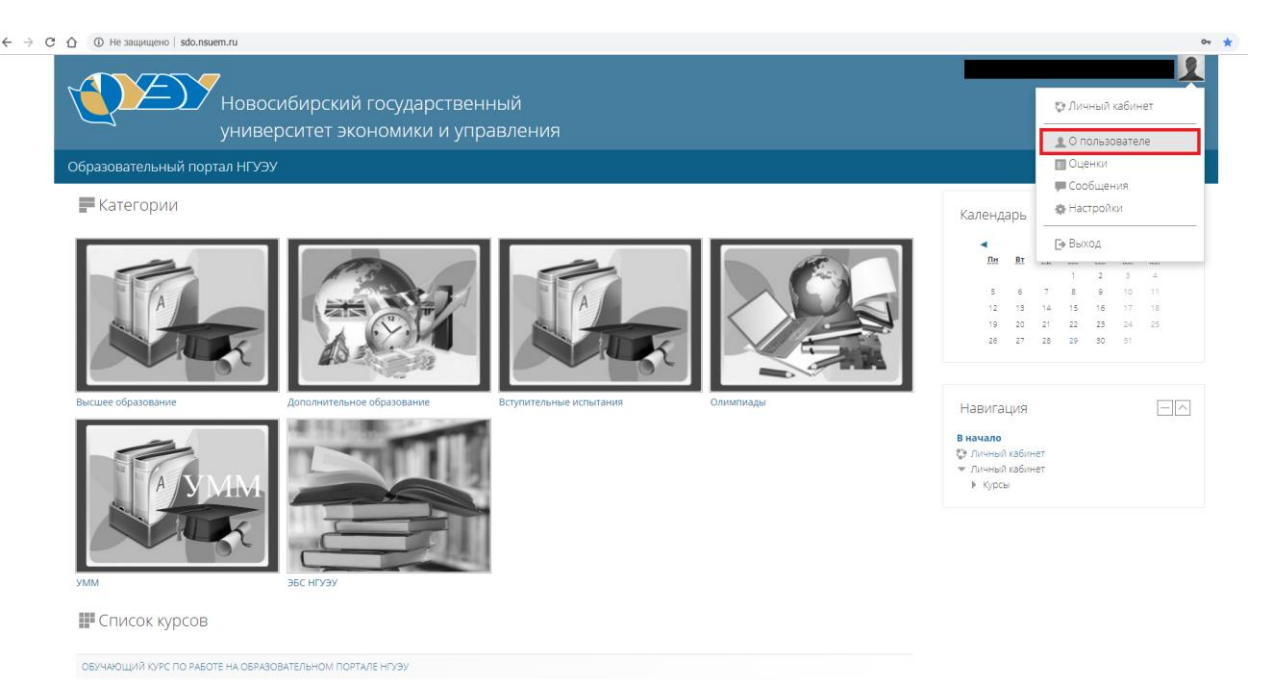

3. Откроется окно, в котором необходимо нажать на ссылку **«Редактировать информацию»** в блоке **«Подробная информация о пользователе»**.

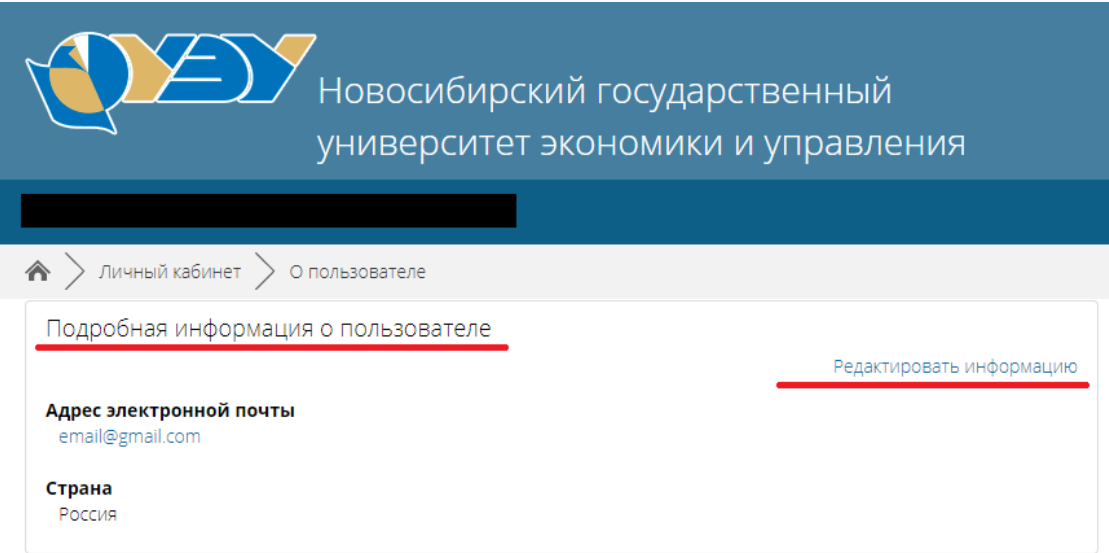

4. В открывшемся окне необходимо изменить адрес электронной почты на актуальный адрес, который используется пользователем.

 $\blacktriangledown$  OCHOBHble

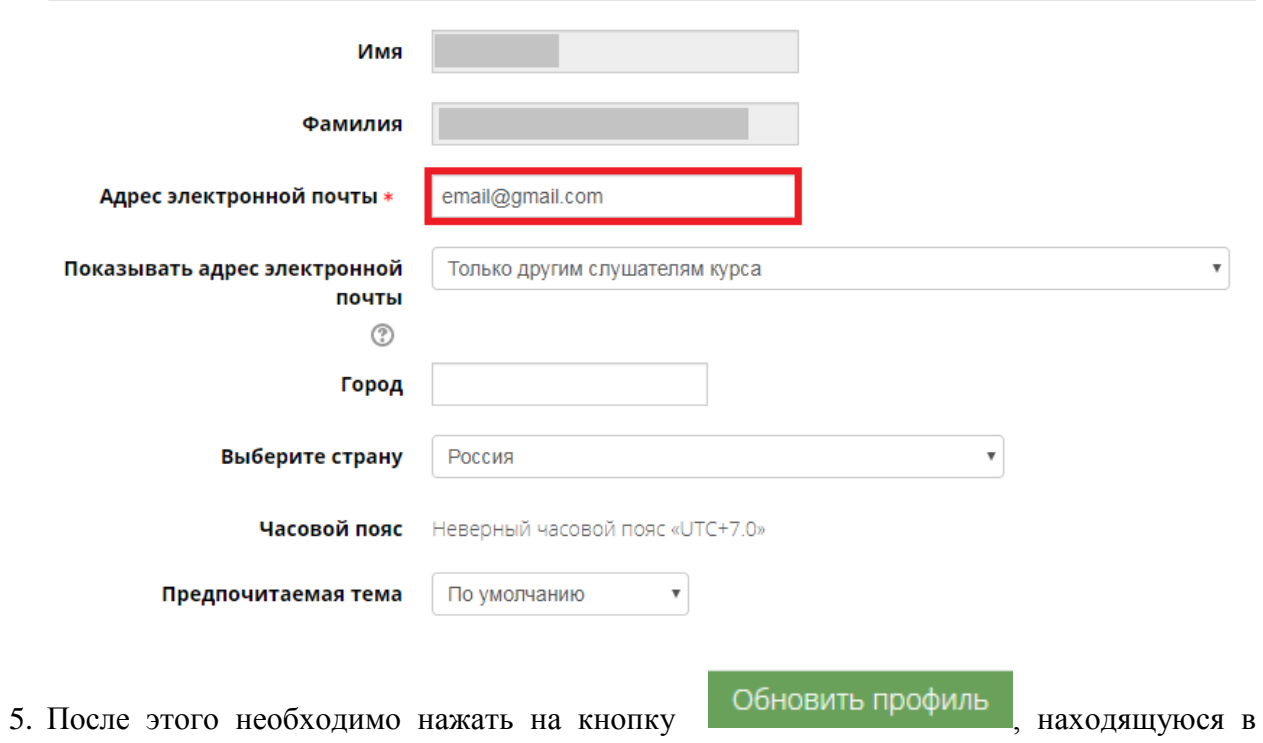

нижней части окна.